## Digitaal ondertekenen aanmeldformulier

Stap 1: Open de pdf met Acrobat Reader

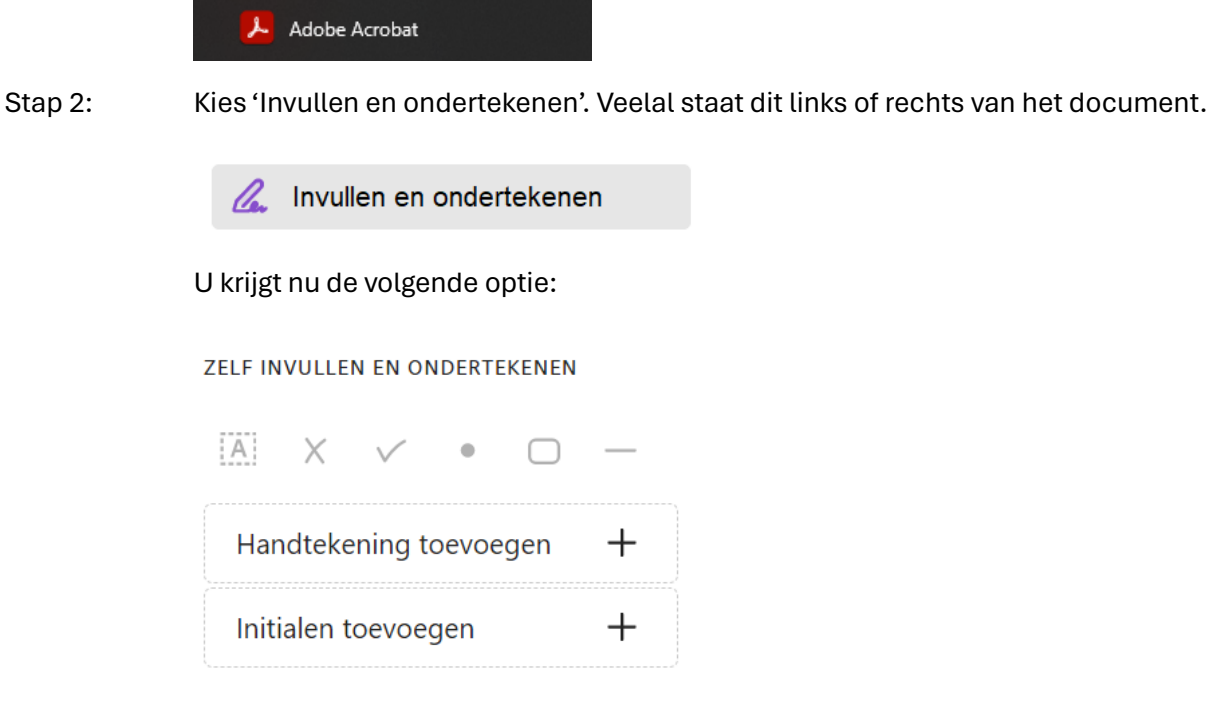

Stap 3: Kies 'Handtekening toevoegen'.

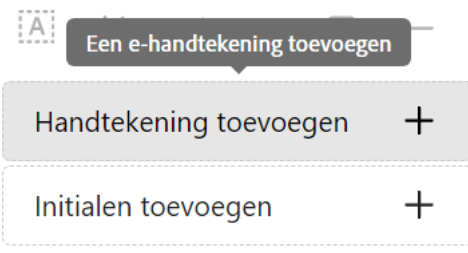

Stap 4: U krijgt nu een scherm te zien waarin bovenin drie opties staan. Kies 'Tekenen'.

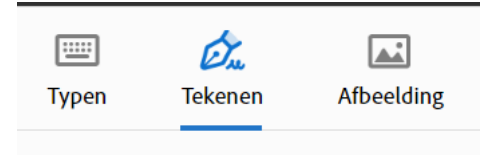

Stap 5: Met uw muis kunt u nu in het scherm uw handtekening maken.

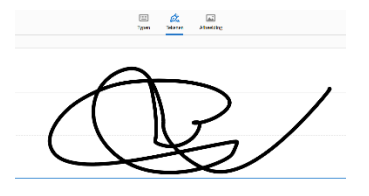

Stap 6: Kies 'Toepassen' als u klaar bent met het maken van de handtekening.

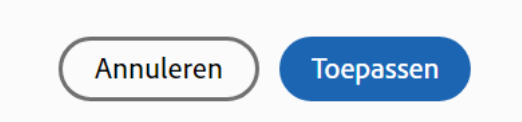

Stap 7: U merkt nu dat de gemaakte handtekening nu als object op de pdf zichtbaar is. Als u met de muis naar het vakje van handtekning gaat en klikt staat de handtekening op de juiste plek. U hebt het document nu digitaal ondertekend.

Handtekening:

- Stap 8: Sla het pdf document op.
- Stap 9: Mail het ingevulde formulier naar: [aanmeldenzwolle@greijdanus.nl](mailto:aanmeldenzwolle@greijdanus.nl)
- Stap 10: Ouders()verzorger(s) die voor het eerst een kind aanmelden op Greijdanus schrijven zich in voor een kennismakingsgesprek via [https://greijdanus.nl/aanmelden-kennismakingsgesprek/.](https://greijdanus.nl/aanmelden-kennismakingsgesprek/)